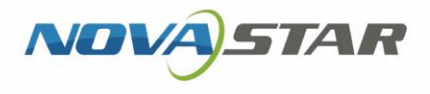

## MBOX600

## Multimedia Player for Transportation

V1.2.0 NS120100578

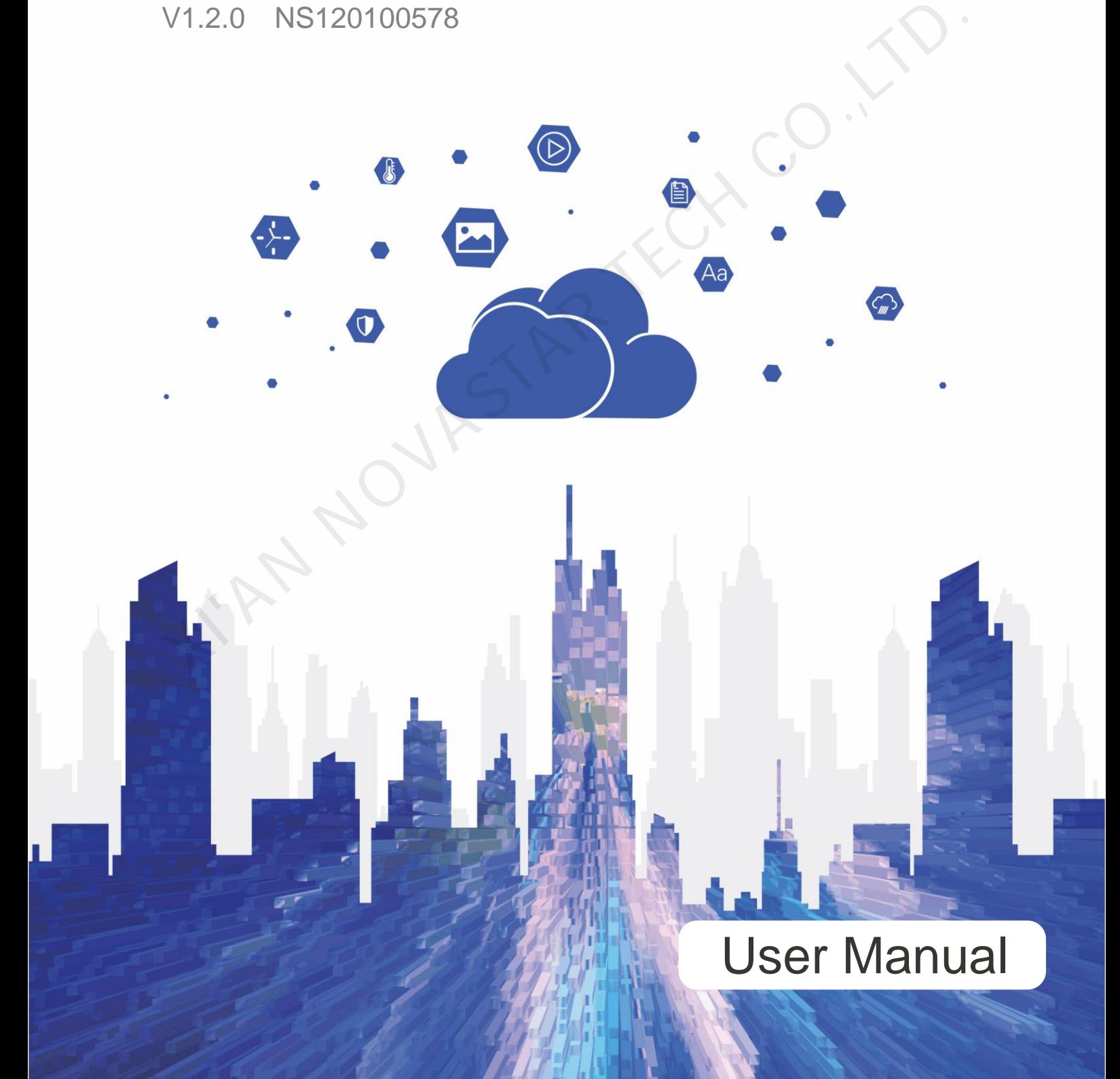

## **Change History**

<span id="page-1-0"></span>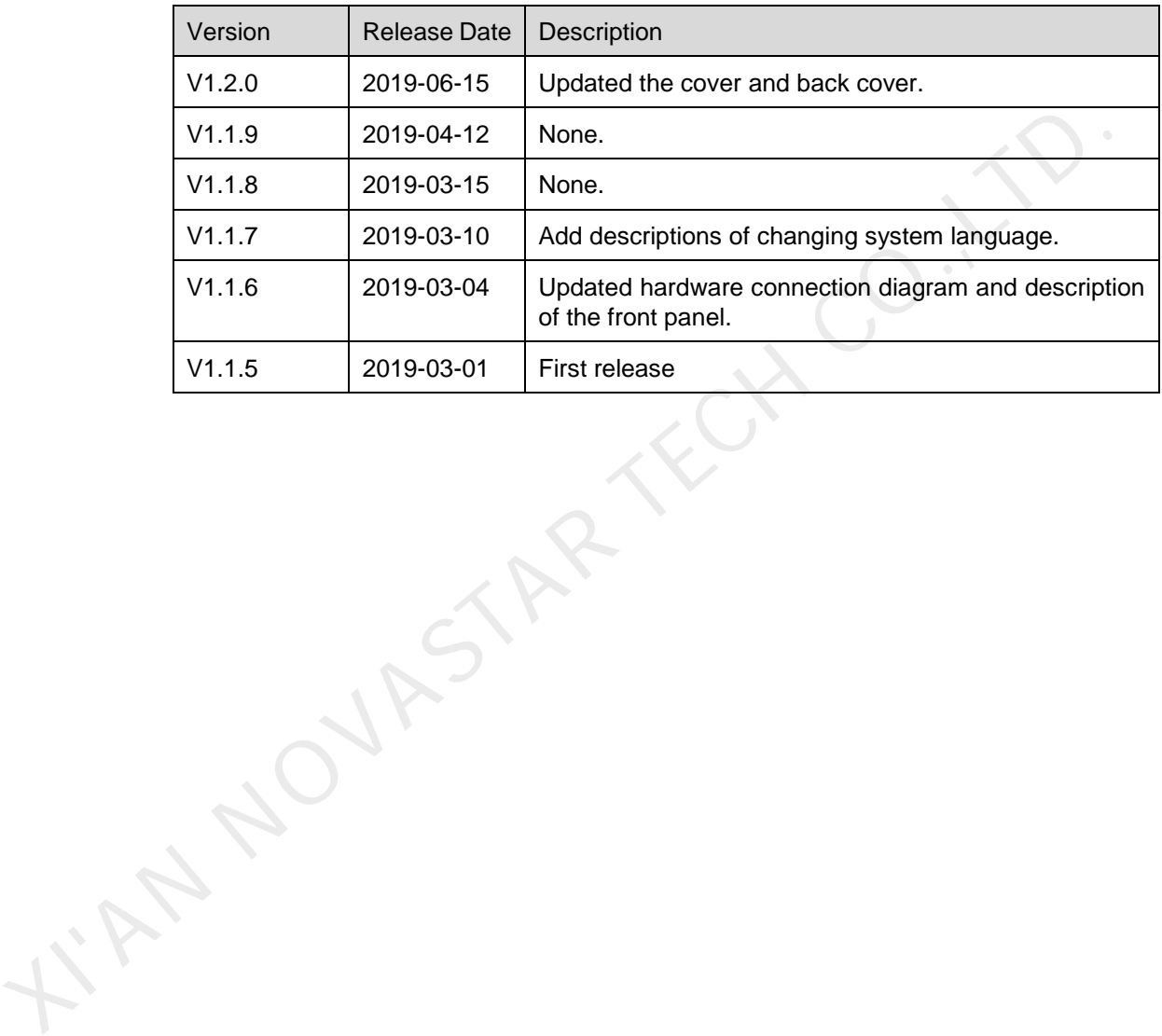

## **Contents**

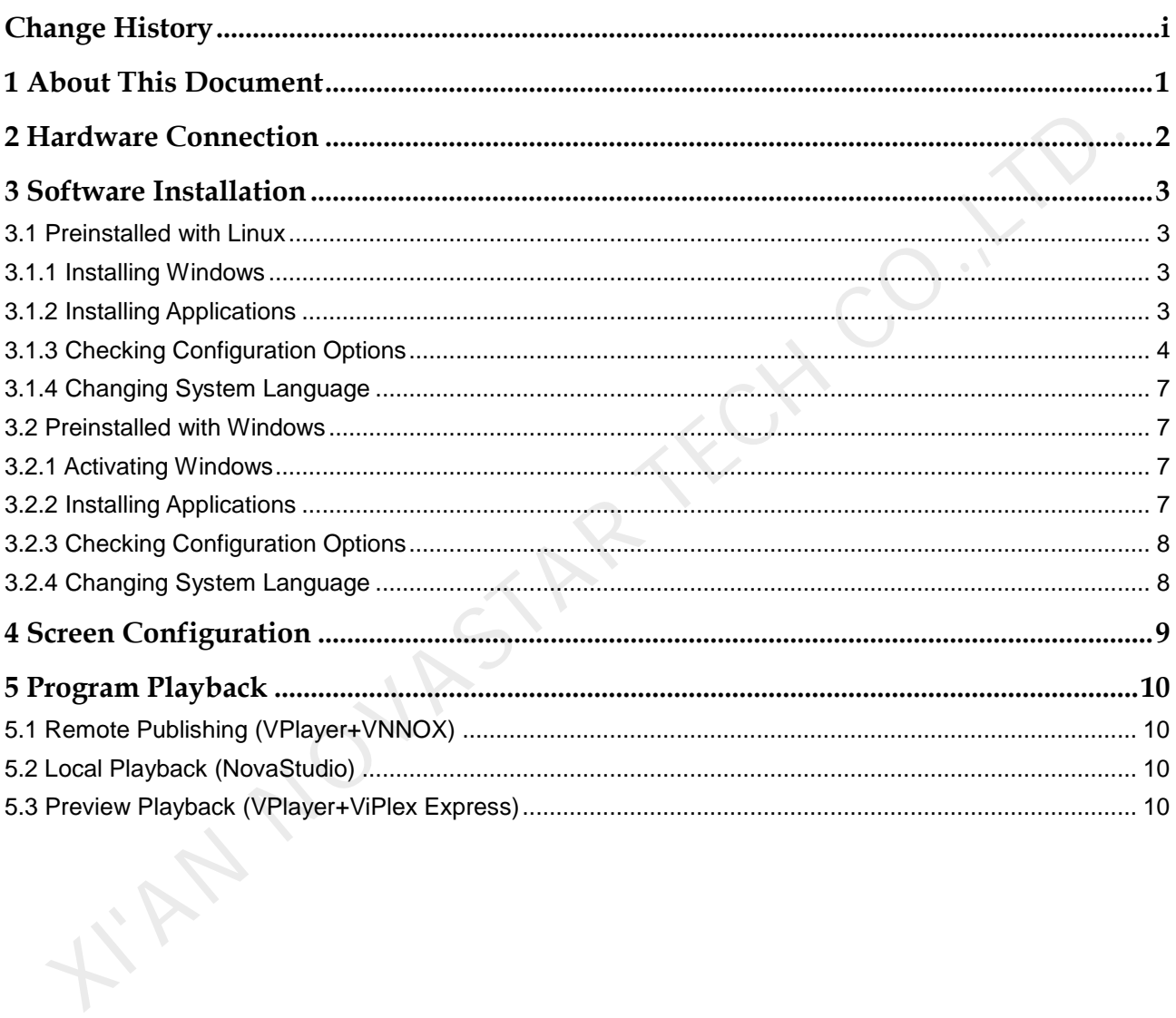

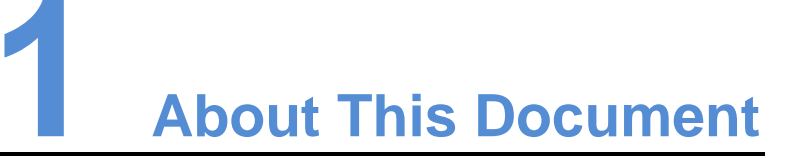

<span id="page-3-0"></span>The MBOX600 is an independent sending device from NovaStar, featuring big loading capacity. It is applicable to the scenarios where no PC is used to control the LED display.

This document introduces the main operations of the MBOX600, including hardware connection, software installation, screen configuration and program playback, to help users get started with the product.

TRANDWASTAR

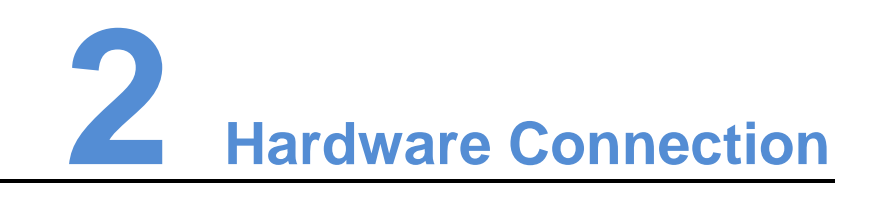

#### Front Panel

<span id="page-4-0"></span>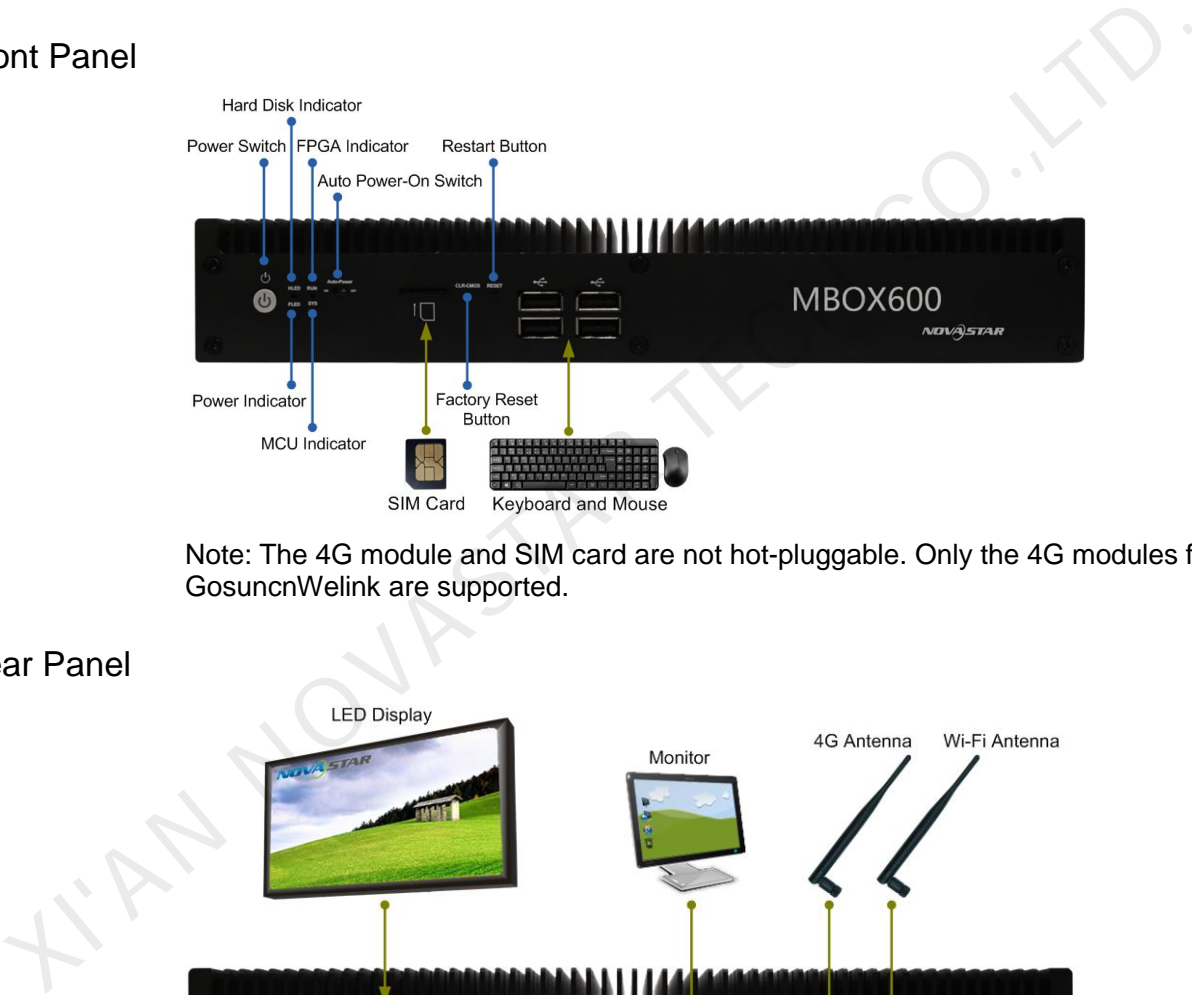

Note: The 4G module and SIM card are not hot-pluggable. Only the 4G modules from GosuncnWelink are supported.

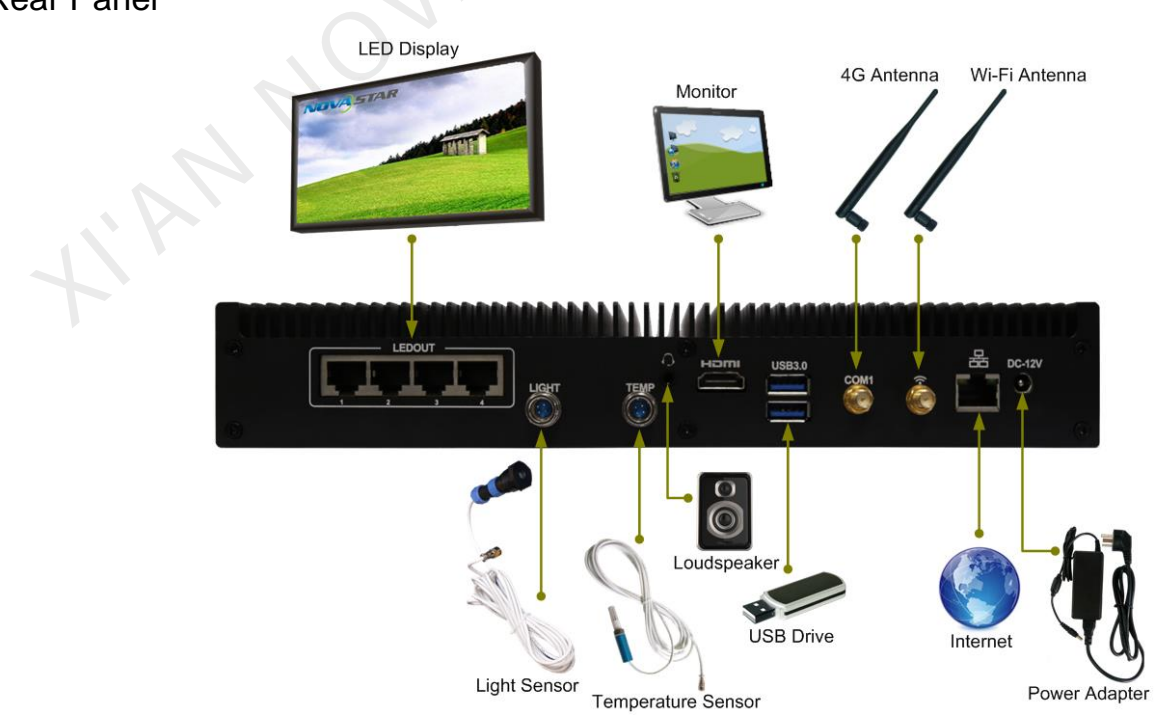

Rear Panel

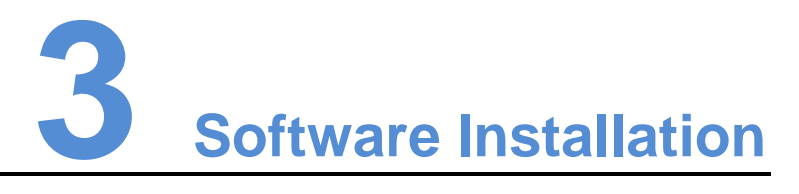

#### <span id="page-5-1"></span>3.1 Preinstalled with Linux

For the MBOX600 preinstalled with Linux, if necessary, install Windows and required applications according to the description in this section.

#### <span id="page-5-2"></span>3.1.1 Installing Windows

Please buy Windows from official channels and install it.

#### <span id="page-5-3"></span>3.1.2 Installing Applications

#### Required Software

<span id="page-5-0"></span>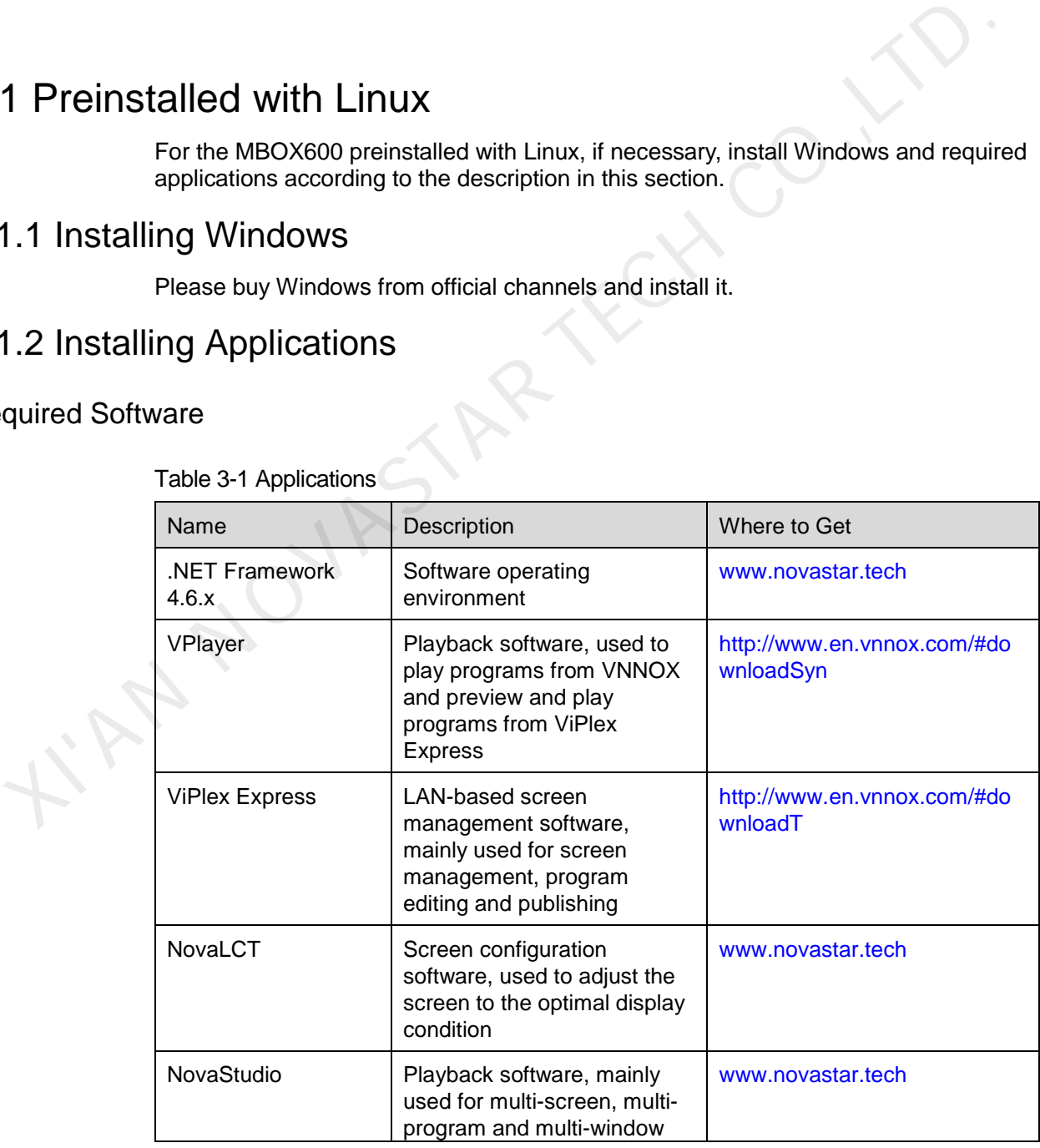

Table 3-1 Applications

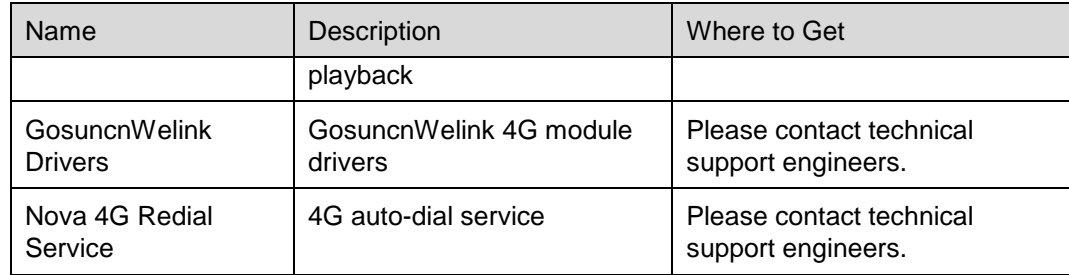

#### Installation

Please note that ".NET Framework 4.6.x" must be installed first.

During the installation of "Nova 4G Redial Service", please put the installation package in the root directory of disk C and run the "install.bat" file in the installation package as an administrator. The installation of other software is the same as the installation of common applications.

If "GosuncnWelink Drivers" and "Nova 4G Redial Service" are not installed, the 4G function may not work normally.

#### <span id="page-6-0"></span>3.1.3 Checking Configuration Options

To ensure stable playback of MBOX600, please check the Windows configuration options according to the description in this section.

#### <span id="page-6-1"></span>Configuration Options

The configuration options to be checked are shown in Table 3-2. If a configuration option does not conform to the target status, please change it.

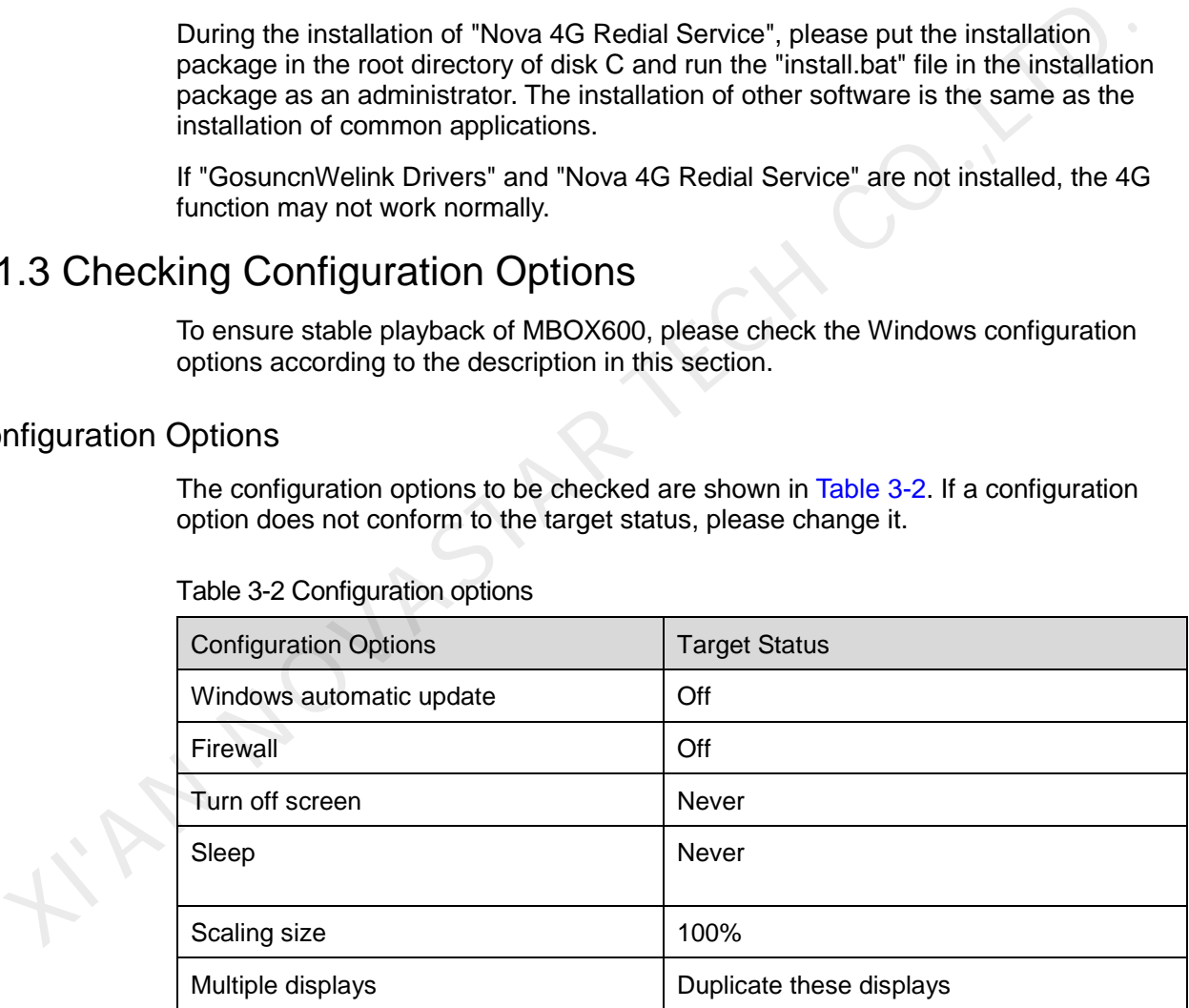

Table 3-2 Configuration options

#### Operation Access

Click  $\frac{\sqrt[3]{5}}{10}$  in Windows Start menu to enter the menu page as shown in [Figure 3-1.](#page-7-0)

#### <span id="page-7-0"></span>Figure 3-1 Windows settings

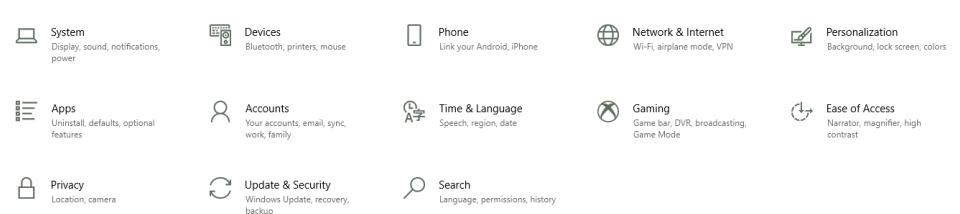

#### Checking Windows Automatic Update

- Step 1 Choose **Update & Security**.
- Step 2 On the **Windows Update** page, click **Advanced options**.
- Step 3 Check whether Windows automatic update is turned off.

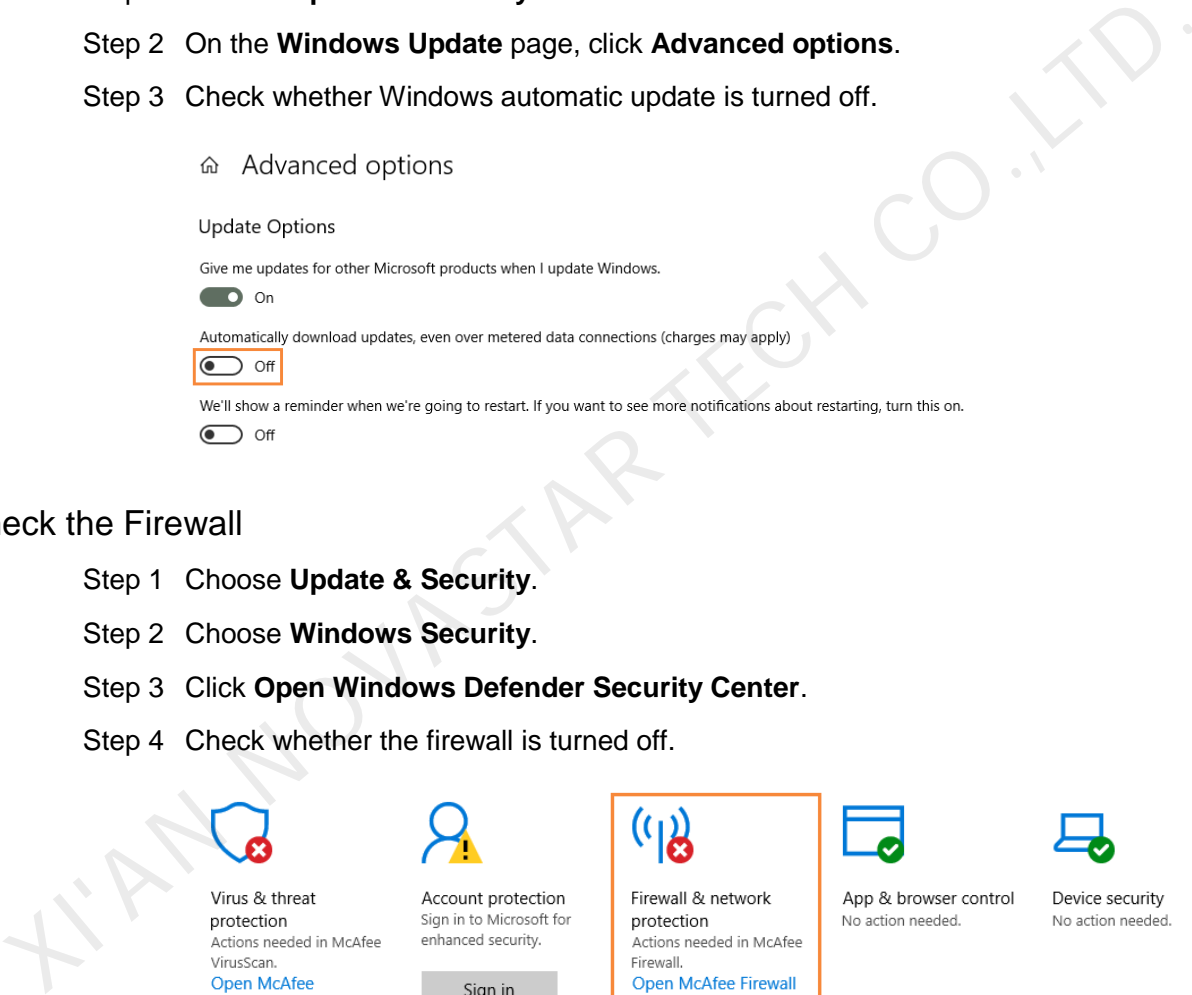

#### Check the Firewall

- Step 1 Choose **Update & Security**.
- Step 2 Choose **Windows Security**.
- Step 3 Click **Open Windows Defender Security Center**.
- Step 4 Check whether the firewall is turned off.

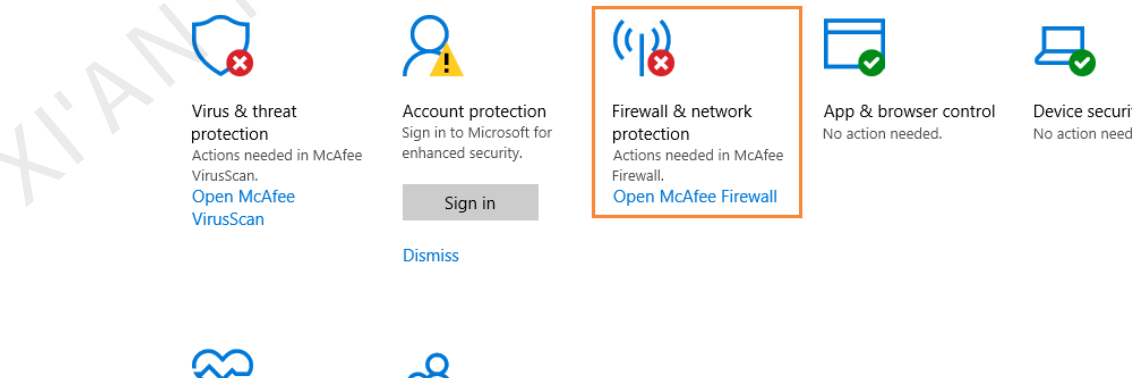

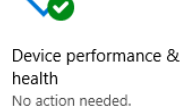

Family options Manage how your family uses their devices.

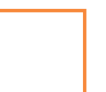

www.novastar.tech 5

#### Checking Screen Off and Sleep

- Step 1 Choose **System**.
- Step 2 Choose **Power & sleep**.
- Step 3 Check whether all the four configuration options are set to **Never**.

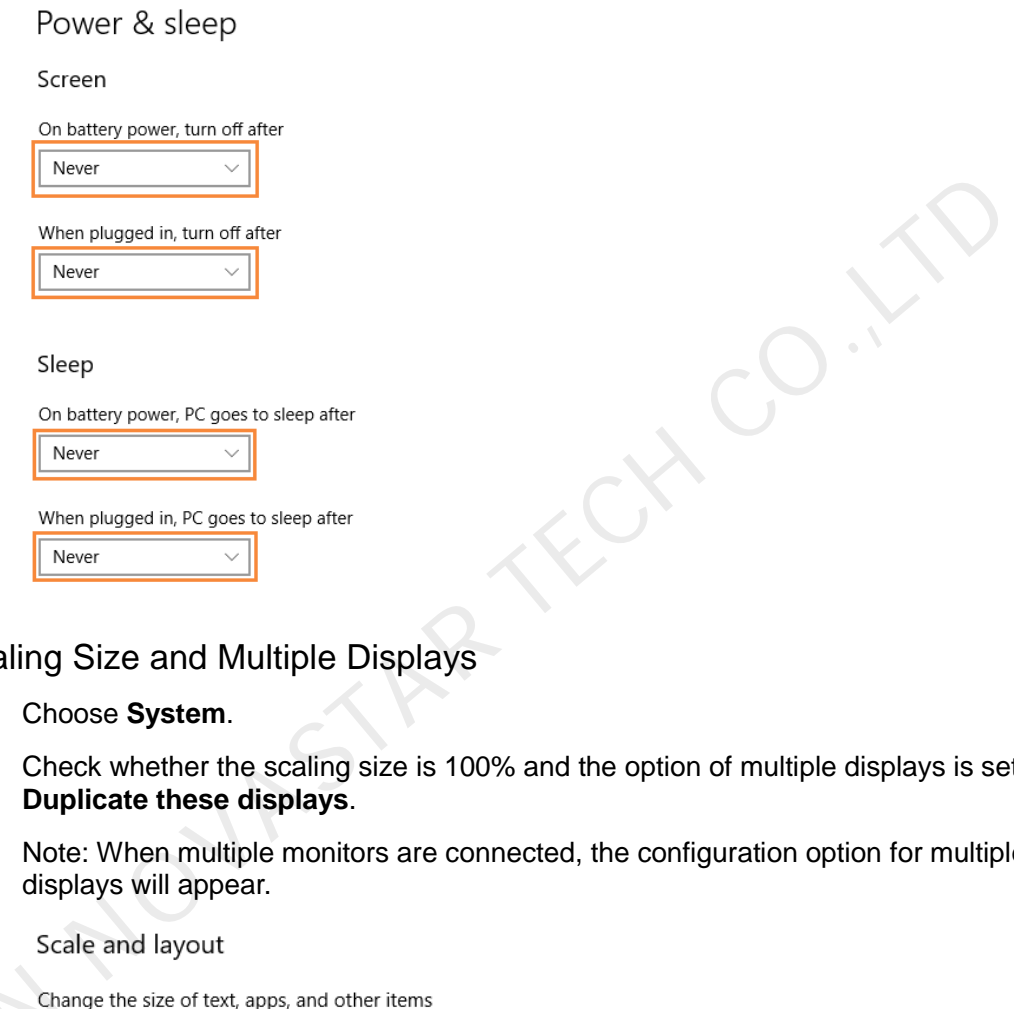

#### Checking Scaling Size and Multiple Displays

- Step 1 Choose **System**.
- Step 2 Check whether the scaling size is 100% and the option of multiple displays is set to **Duplicate these displays**.

Note: When multiple monitors are connected, the configuration option for multiple displays will appear.

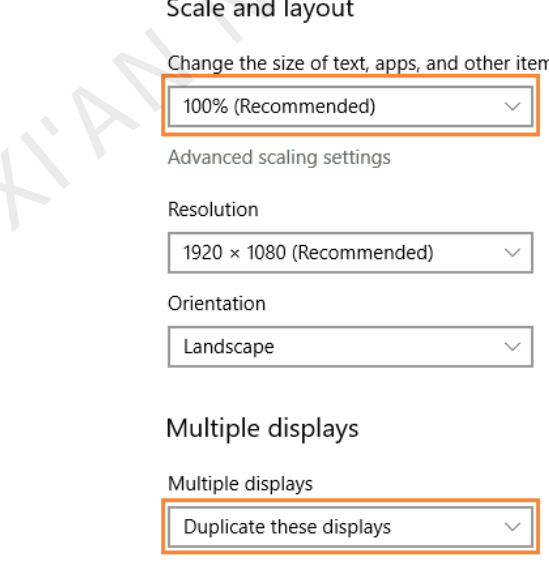

#### <span id="page-9-0"></span>3.1.4 Changing System Language

If necessary, users can change the system language.

- Step 1 Click  $\ddot{\mathbb{S}}$  in Windows Start menu.
- Step 2 Choose **Time & Language**.
- Step 3 Choose **Region & language** and choose a language to set it as the system language.

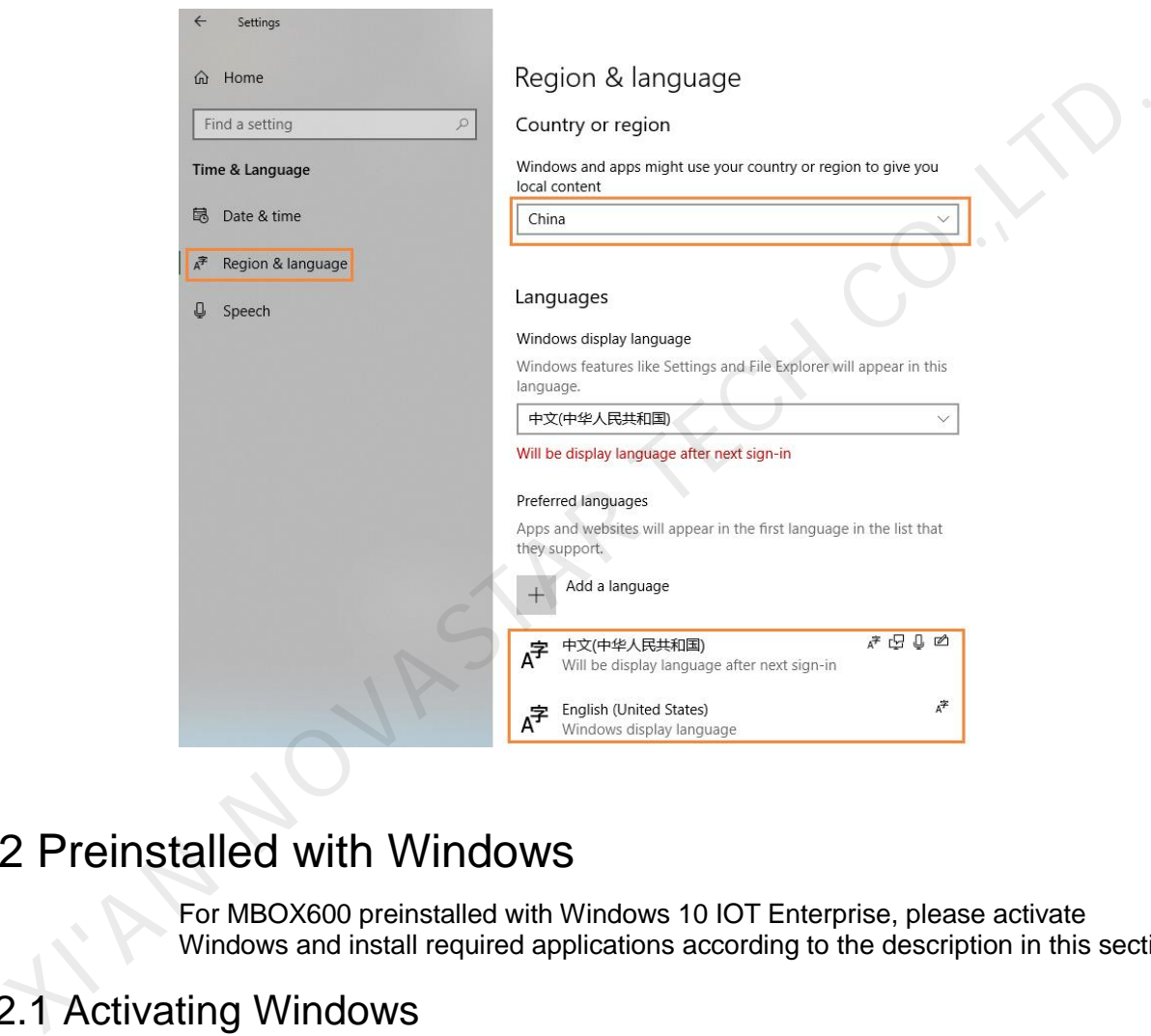

## <span id="page-9-1"></span>3.2 Preinstalled with Windows

For MBOX600 preinstalled with Windows 10 IOT Enterprise, please activate Windows and install required applications according to the description in this section.

#### <span id="page-9-2"></span>3.2.1 Activating Windows

View the registration code on the enclosure and activate Windows.

#### <span id="page-9-3"></span>3.2.2 Installing Applications

MBOX600 is preinstalled with Windows and the applications shown in [Table 3-3.](#page-10-2) NovaStudio is not preinstalled. If necessary, users can visit [www.novastar.tech](file:///E:/SVN/云显/异步/MBOX/V1.1.5/www.novastar.tech) to get and install NovaStudio.

<span id="page-10-2"></span>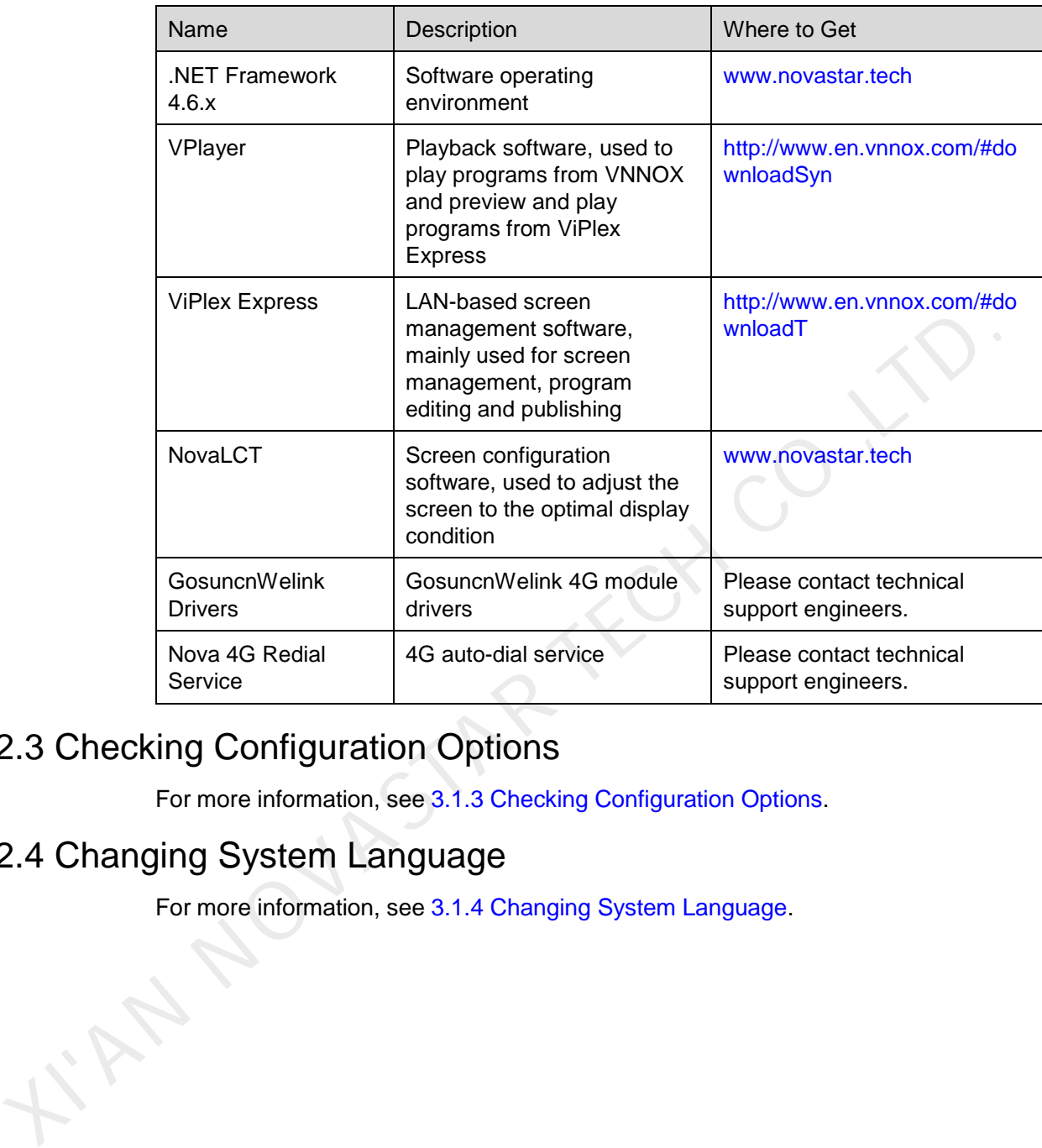

#### Table 3-3 Applications

#### <span id="page-10-0"></span>3.2.3 Checking Configuration Options

For more information, see 3.1.3 Checking Configuration Options.

### <span id="page-10-1"></span>3.2.4 Changing System Language

For more information, see 3.1.4 Changing System Language.

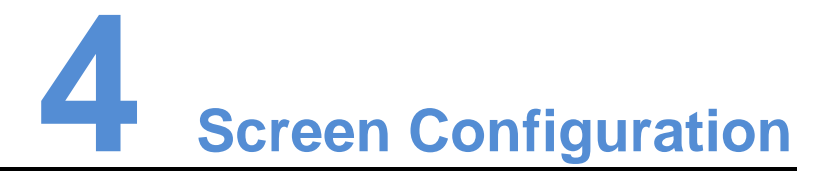

<span id="page-11-0"></span>NovaLCT is used to configure receiving card parameters. You can configure parameters manually or by loading configuration files. For more information, see *NovaLCT LED Configuration Tool Synchronous System User Guide* attached in the software. NovaLCT is used to configure receiving card parameters. You can configure<br>parameters manually or by loading configuration files. For more information, see<br>NovaLCTLED Configuration Tool Synchronous System User Guide attache

# **5 Program Playback**

When the MBOX600 is installed with VPlayer and NovaStudio, the following three playback solutions will be supported.

- <span id="page-12-0"></span> Remote publishing VNNOX cloud-based publishing service publishes programs to VPlayer and then VPlayer downloads and plays the programs. When the MBOX600 is installed with VPlayer and NovaStudio, the following three<br>playback solutions will be supported.<br>• Remote publishing<br>VNNOX cloud-based publishing service publishes programs to VPlayer and the<br>VPlayer do
	- Local playback Create and play programs with NovaStudio.
	- Preview playback Use VPlayer to preview programs created in ViPlex Express.

## <span id="page-12-1"></span>5.1 Remote Publishing (VPlayer+VNNOX)

For more information, click the link below to see the online document *VNNOX Cloud-Based Publishing Service Quick Start Guide*.

http://docs.vnnox.com:8090/display/EN/3++Quick+Start+Guide

## <span id="page-12-2"></span>5.2 Local Playback (NovaStudio)

For more information, see *NovaStudio User Manual* attached in the software.

## <span id="page-12-3"></span>5.3 Preview Playback (VPlayer+ViPlex Express)

For more information, see the Quick Start Guide chapter of *ViPlex Express LAN-Based Screen Management Software User Manual* attached in ViPlex Express.

#### Copyright © 2019 Xi'an NovaStar Tech Co., Ltd. All Rights Reserved.

No part of this document may be copied, reproduced, extracted or transmitted in any form or by any means without the prior written consent of Xi'an NovaStar Tech Co., Ltd.

#### **Trademark**

**NOVA**STAR is a trademark of NovaStar Tech Co., Ltd.

ou are welcome to use the product of Xi'an NovaStar Tech Co., Ltd. (hereinafter referred to as NovaStar is intended to help you understand and use the product. For excurse y and relationshis occurs in the state of the prod

Official website www.novastar.tech

**Technical support** support@novastar.tech